## **Configure Panopta for Single Sign-On**

Configuring Panopta for single sign-on (SSO) enables administrators to manage users of Citrix ADC. Users can securely log on to Panopta by using the enterprise credentials.

## **Prerequisite**

Browser Requirements: Internet Explorer 11 and above

## **To configure Panopta for SSO by using SAML:**

- 1. In a browser, type <https://my.panopta.com/login> and press **Enter**.
- 2. Type your Panopta admin account credentials (**Username or Email** and **Password**) and click **LOGIN**.

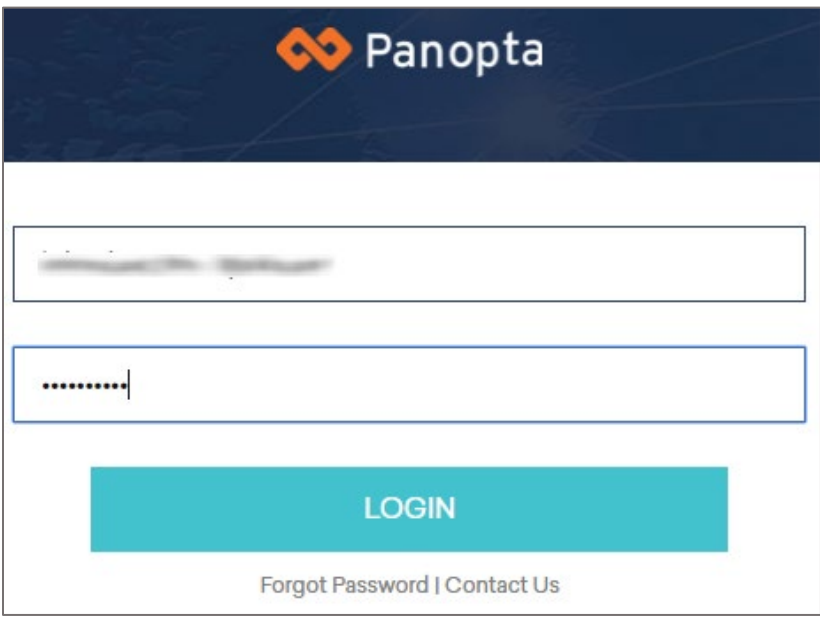

3. In the dashboard page, click **Settings** and select **Integrations**.

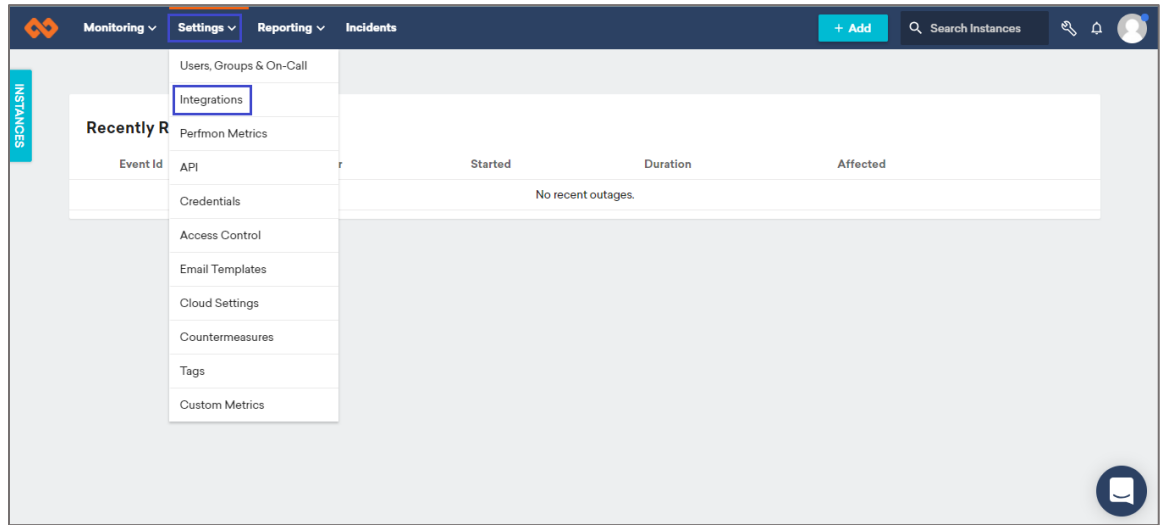

4. In the **Integrations** page, scroll down and click **Configure** in the **SAML** tile.

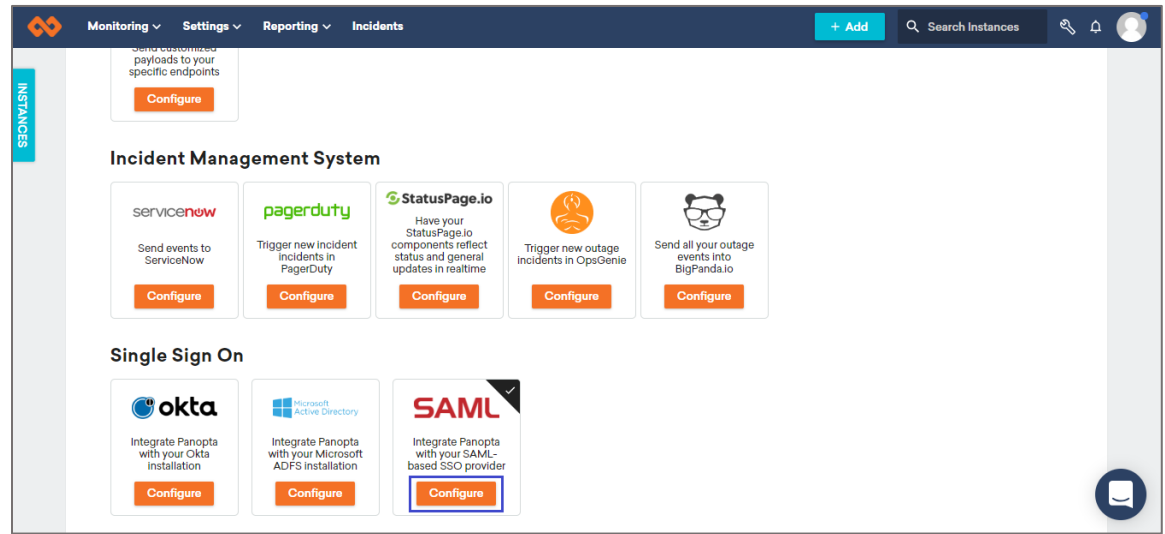

5. In the pop-up window, enter the values for the following fields:

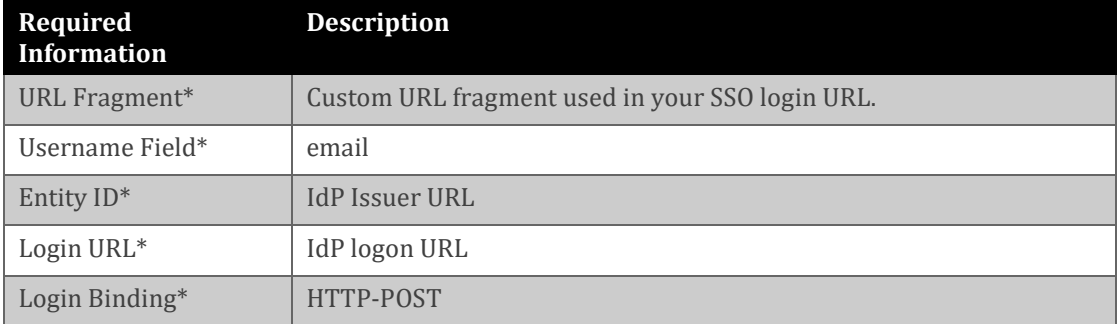

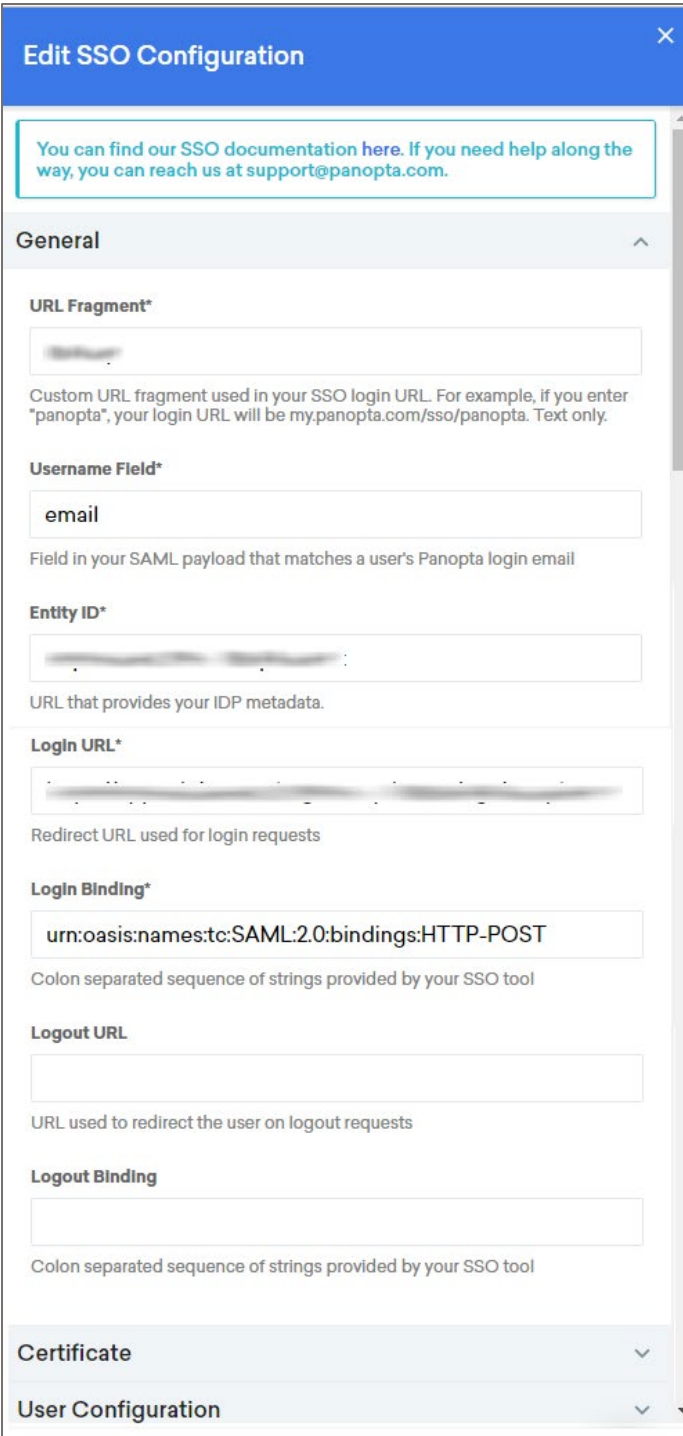

6. Click **Certificate** and enter the values for the following fields:

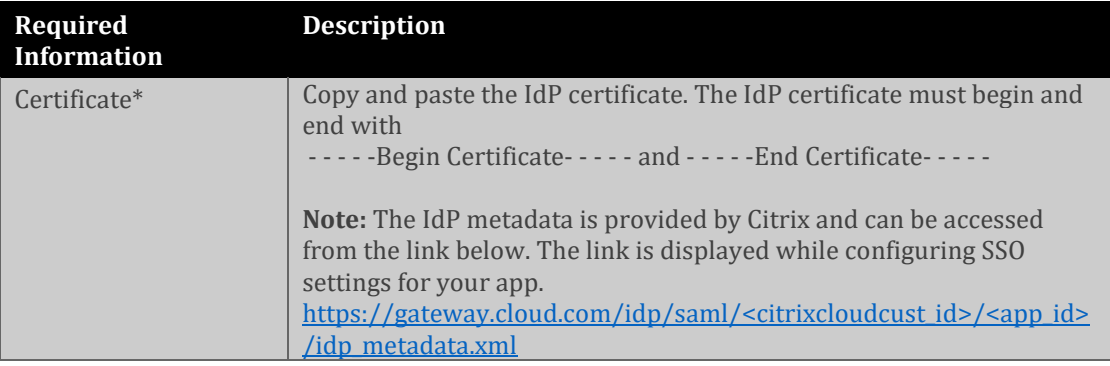

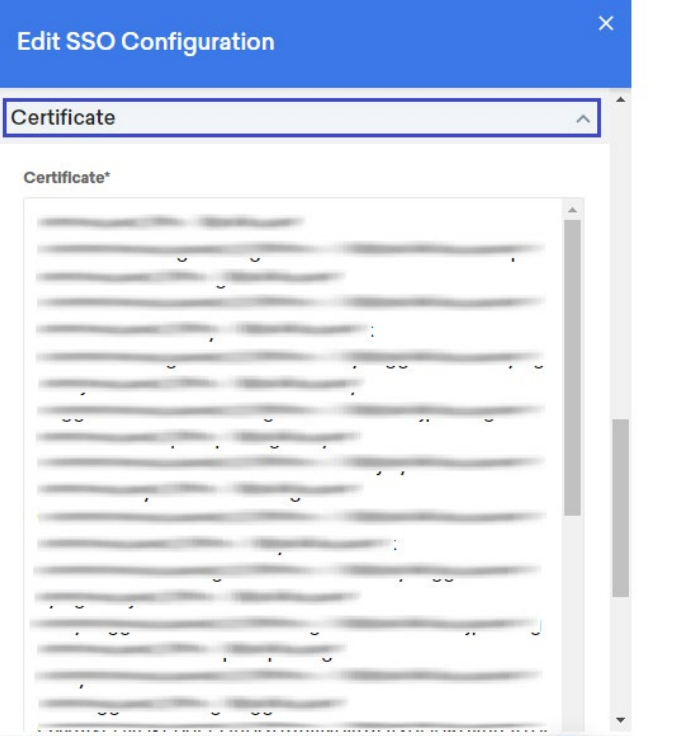

7. Click **User Configuration** and enter the values for the following fields:

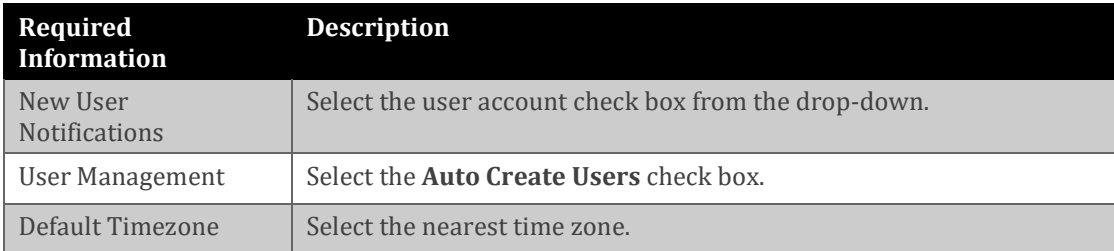

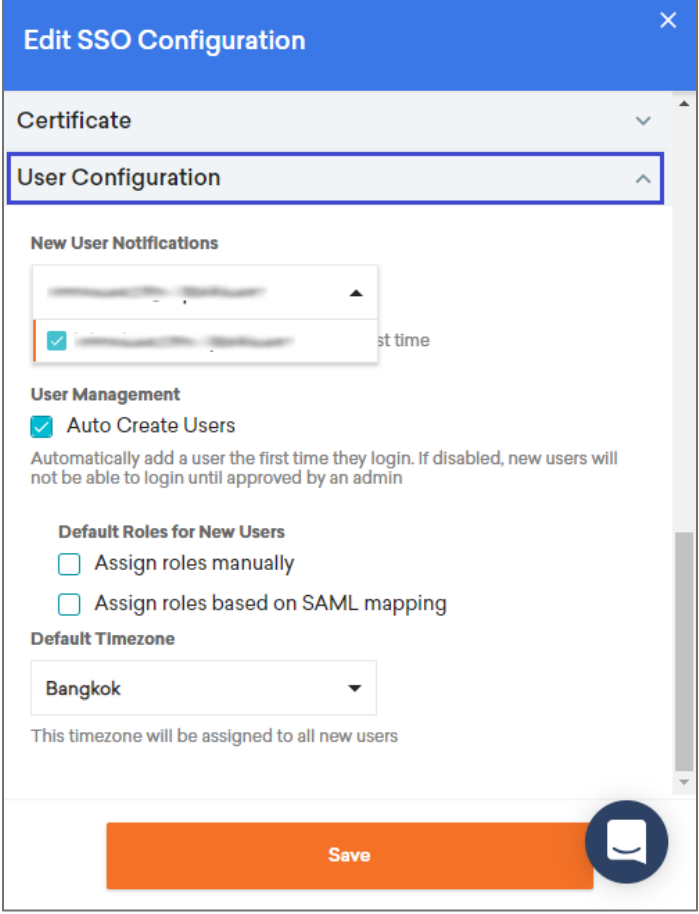

8. Finally, click **Save**.